Stapelanlage von Terminen: Unterschied zwischen den Versionen

## Stapelanlage von Terminen: Unterschied zwischen den Versionen

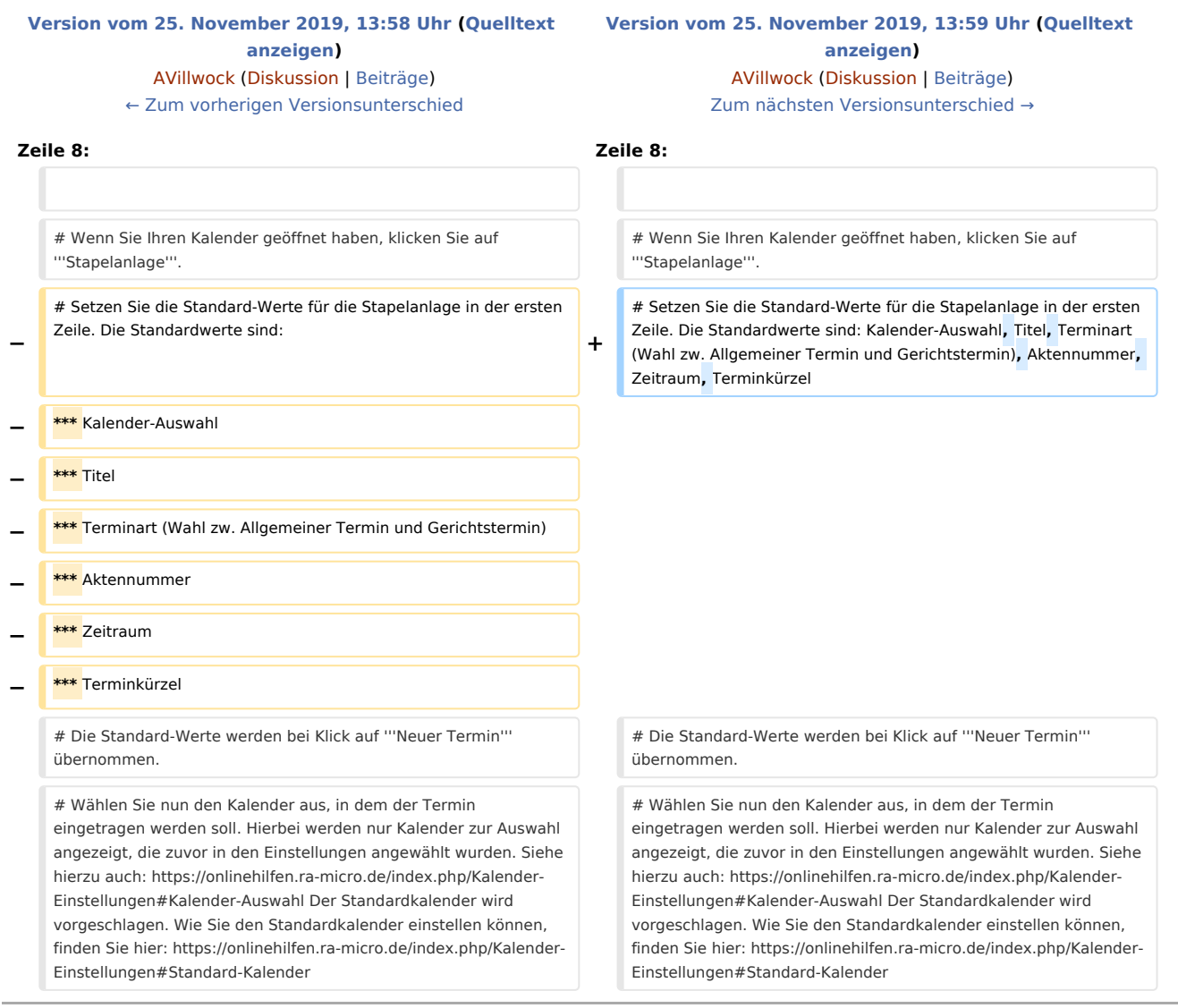

## Version vom 25. November 2019, 13:59 Uhr

Hier erfahren Sie, wie Sie effektiv die Stapelanlage nutzen können.

Sehen Sie sich vorab die Kurzanleitung an.

Gehen Sie nun Schritt für Schritt wie folgt vor:

- 1. Wenn Sie Ihren Kalender geöffnet haben, klicken Sie auf **Stapelanlage**.
- 2. Setzen Sie die Standard-Werte für die Stapelanlage in der ersten Zeile. Die Standardwerte sind: Kalender-Auswahl, Titel, Terminart (Wahl zw. Allgemeiner Termin und Gerichtstermin), Aktennummer, Zeitraum, Terminkürzel

Stapelanlage von Terminen: Unterschied zwischen den Versionen

- 3. Die Standard-Werte werden bei Klick auf **Neuer Termin** übernommen.
- 4. Wählen Sie nun den Kalender aus, in dem der Termin eingetragen werden soll. Hierbei werden nur Kalender zur Auswahl angezeigt, die zuvor in den Einstellungen angewählt wurden. Siehe hierzu auch: <https://onlinehilfen.ra-micro.de/index.php/Kalender-Einstellungen#Kalender-Auswahl>Der Standardkalender wird vorgeschlagen. Wie Sie den Standardkalender einstellen können, finden Sie hier: <https://onlinehilfen.ra-micro.de/index.php/Kalender-Einstellungen#Standard-Kalender>
- 5. Geben Sie nun den Titel des Termines ein. Dieses Feld ist ein Pflichtfeld und muss vor Speicherung mit Daten gefüllt werden. Sofern eine Aktennummer eingegeben wurde, wird der Titel automatisch mit Aktennummer, Aktenkurzbezeichnung sowie Aktensachbearbeiter gefüllt. Natürlich ist es möglich, hier noch weitere Daten hinzuzufügen.
- 6. "Allgemein" ist bereits als Terminart ausgewählt. Es kann hier noch in Gerichtstermin abgeändert werden.
- 7. Sodann können Sie eine Aktennummer eingeben. Die dazugehörige Aktenkurzbezeichnung wird aus den Aktendaten automatisch im Feld Titel eingefügt.
- 8. Mit dem Datumsfeld können Sie bequem aus dem Kalender den Tag auswählen, an dem der Termin eingetragen werden soll. Eine Schnell-Auswahl für den Beginn des Termins für heute oder morgen steht nach Klick in das Datumsfeld zur Verfügung. Sie können die Eingabe aber auch manuell vornehmen und mit **Enter** bestätigen.
- 9. Den Terminbeginn können Sie ebenfalls per Maus-Auswahl oder per manueller Tastatur-Eingabe vornehmen und mit **Enter** bestätigen. Ein Doppelpunkt muss nicht eingegeben werden; die Eingabe einer Uhrzeit kann im Format 1727 für 17:27 erfolgen.
- 10. Vergeben Sie ein Terminkürzel, falls erforderlich.